# brother

### **MFC-J2320 / J5320DW**

## Quick Setup Guide

Read the Product Safety Guide first, then read this Quick Setup Guide for the correct installation procedure.

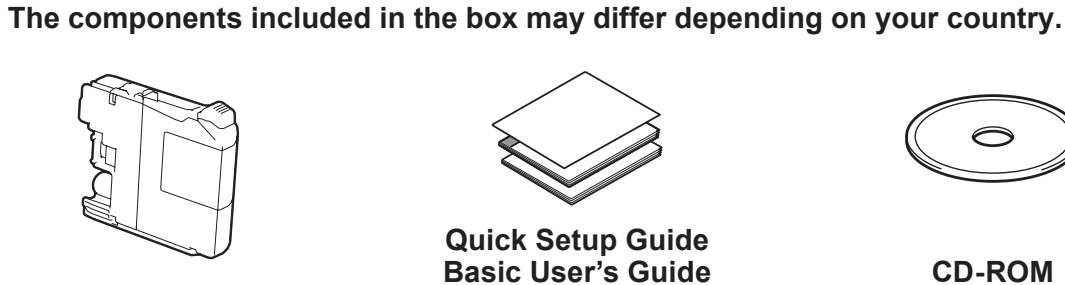

**2.** Make sure you have all components.

**Introductory Ink Cartridges [4x[ Black** Yellow Cyan **Magenta** (Approx.  $65%$  yield of the replacement cartridge (High Yield) >> Basic User's Guide:

#### **WARNING**

Plastic bags are used in the packing of your machine. To avoid the danger of suffocation, keep these plastic bags away from babies and children. Plastic bags are not toys.

#### **NOTE**

Most of the illustrations in this Quick Setup Guide show the MFC-J5320DW.

- Save all packing materials and the box in case for any reason you must ship your machine.
- For a network connection you must purchase a network interface cable. Please use the supplied USB cable for a USB connection.

#### **USB** cable

We recommend using a USB 2.0 cable (Type A/B) that is no more than  $\tilde{2}$  metres long.

#### **Network** cable

Use a straight-through Category 5 (or greater) twisted-pair cable for 10BASE-T or 100BASE-TX Fast Ethernet Network.

. . . . . . . . . .

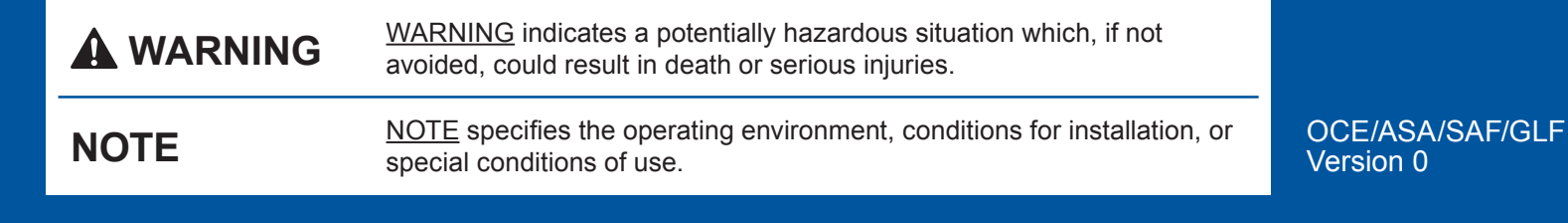

### Unpack the machine and check the components

- **1.** Remove the protective tape and film covering the machine, and also from the Touchscreen.
- 

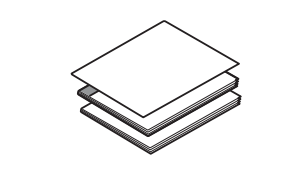

**Guide Setup Quick Basic User's Guide Product Safety Guide** 

(Australia only) (Hong Kong only) **Telephone Line Cord Adapter**

 $\mathbb{C}$  .

F

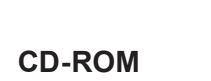

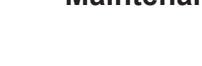

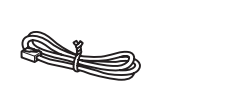

**Power Cord USB Interface Cable Telephone Line Cord Power** 

- 5. Press your language.
	- . Press **6.**

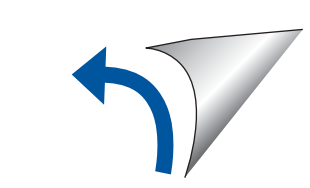

• Set date and time • Print the installation sheet

• Check print quality

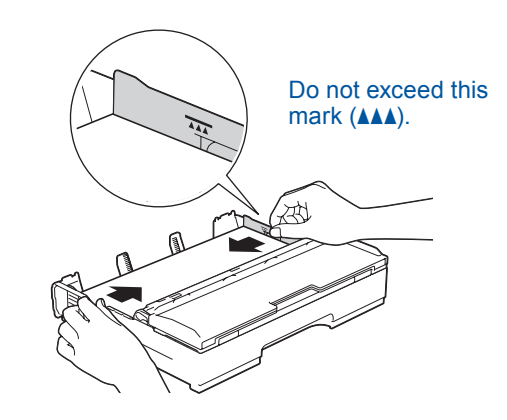

Adjust the paper guides.

Fan the paper well and load it in the tray.

#### **NOTE**

If you are sharing one telephone line with an external

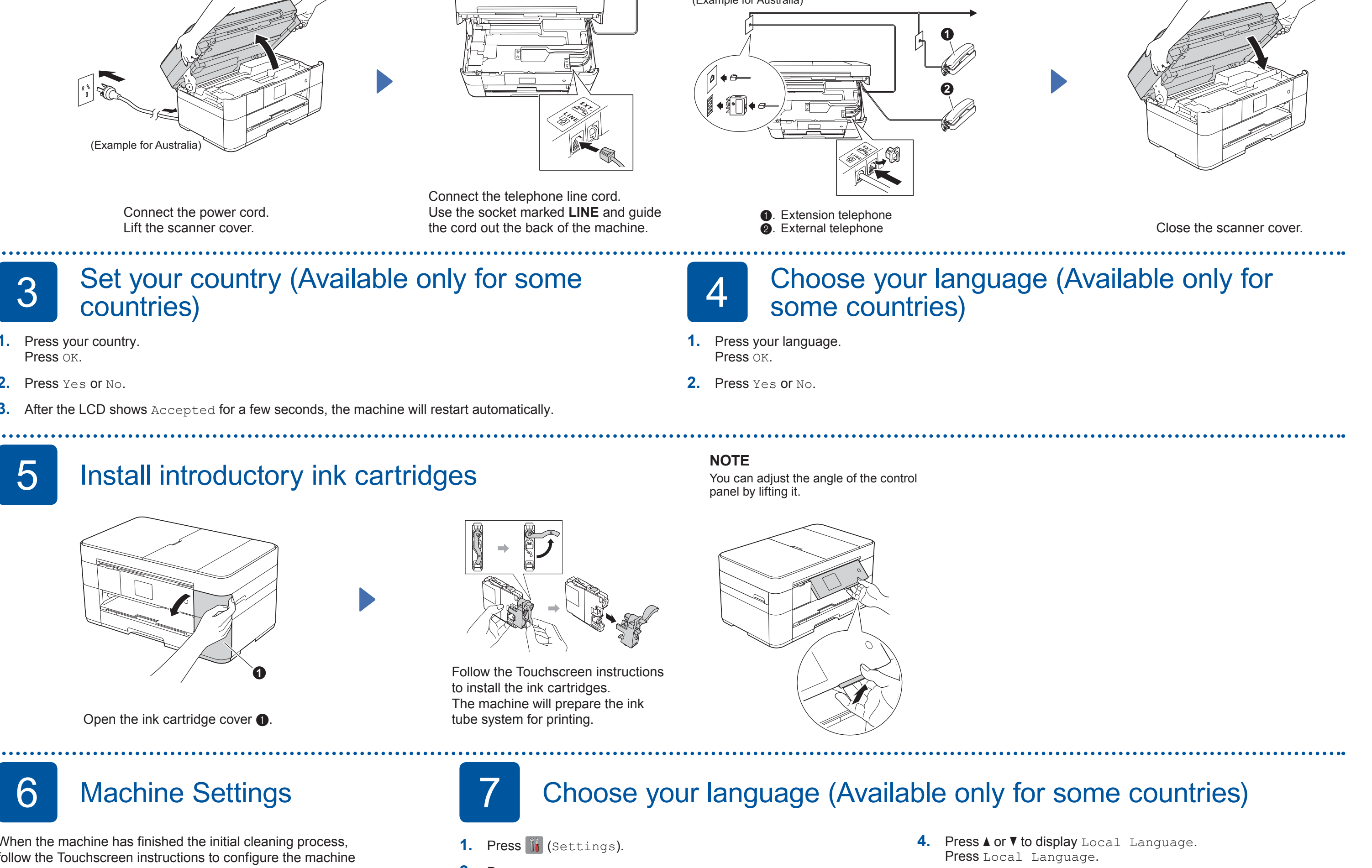

**3.** Press  $\triangle$  or  $\nabla$  to display Initial Setup.

Press Initial Setup.

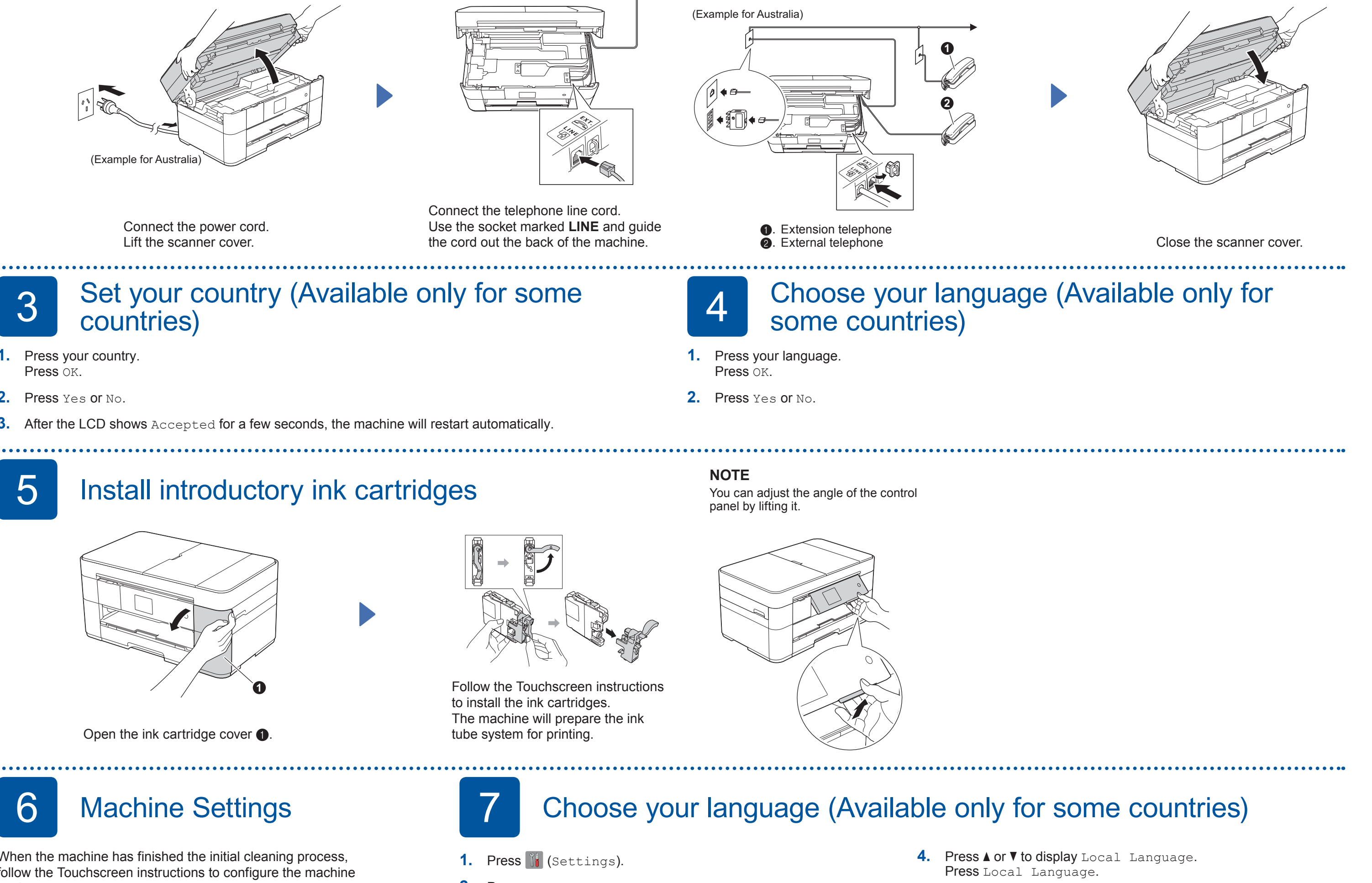

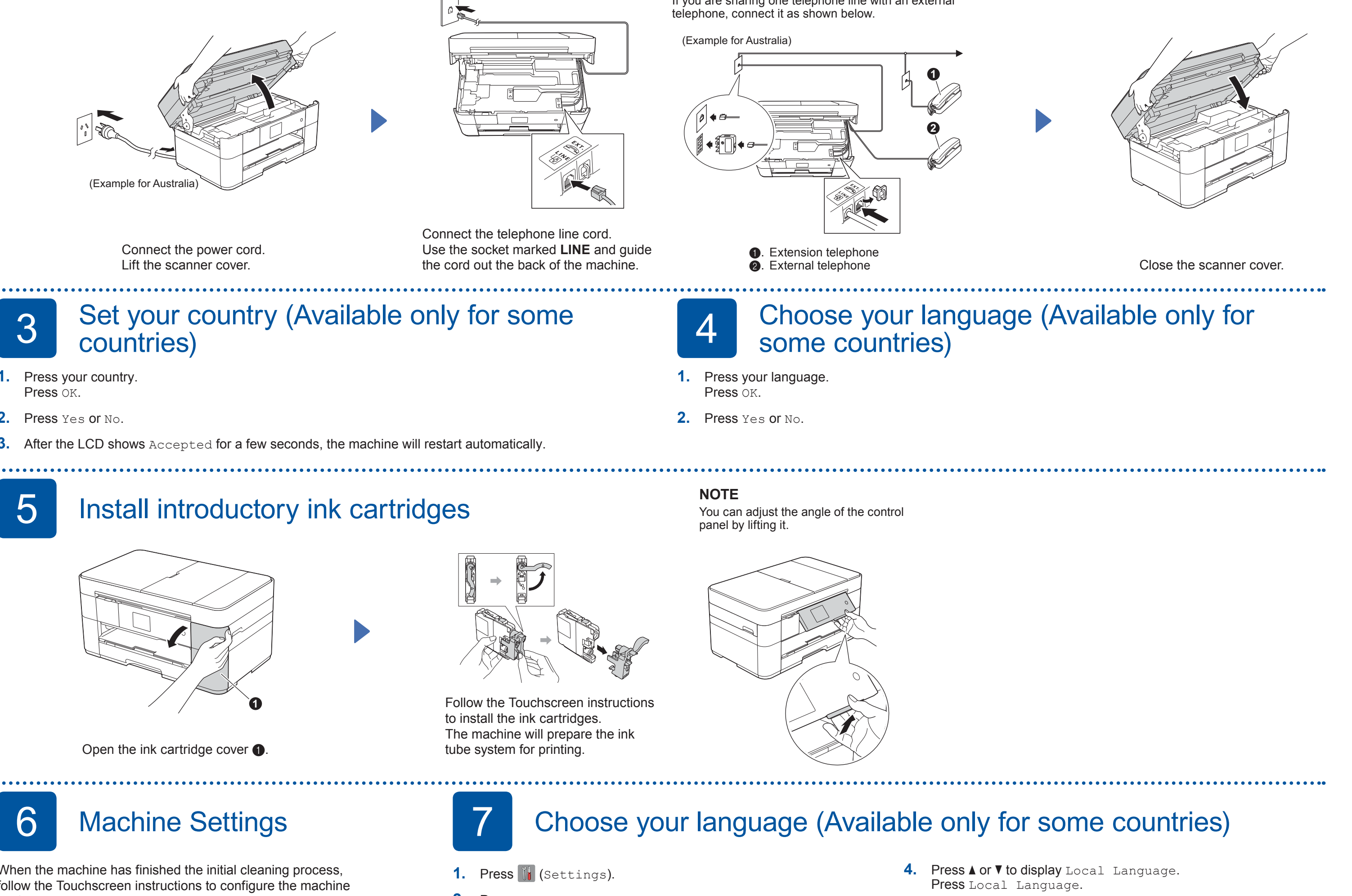

(*Supplies*

2

. . . . . . . . . . . . . . .

## Load plain A4 paper

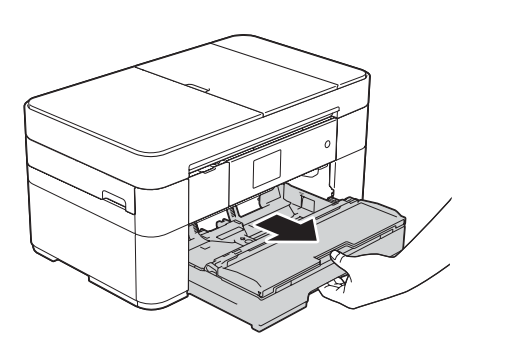

Pull the paper tray completely out of the machine.

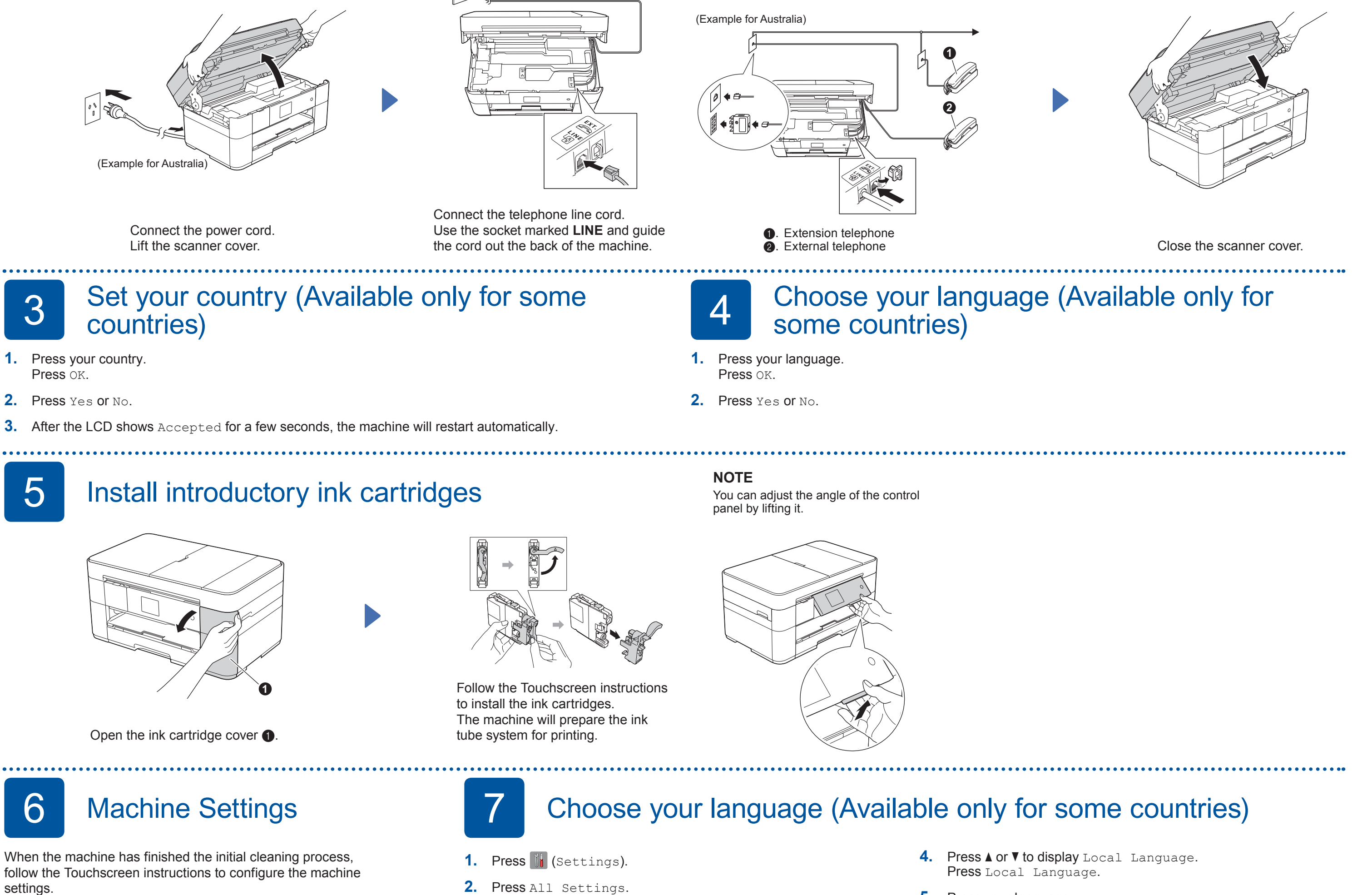

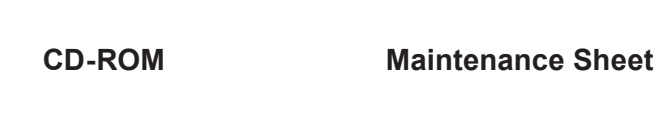

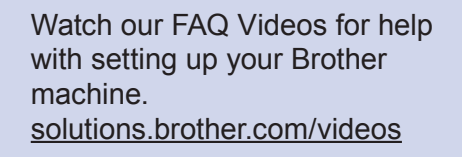

Visit the Brother support website http://support.brother.com

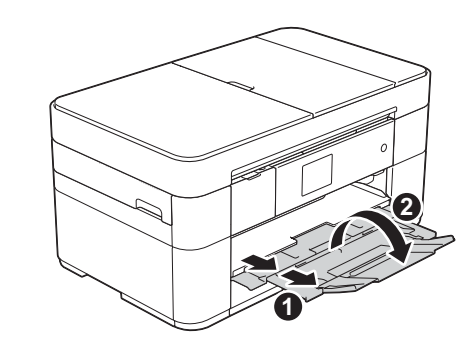

Pull out the paper support  $\bigcirc$ , and unfold the paper support flap  $\bullet$ .

## Connect power cord and telephone line cord

If you are not using your machine as a fax, connect the power cord and go to  $\boxed{3}$ .

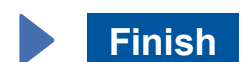

Setup Wizard.

2. Press WiFi on your Brother machine's Touchscreen, and then press

When Switch Network interface to wireless? is displayed, press Yes.

- **3.** Select the SSID you wrote down in 1. Press OK.
- 4. If the machine prompts you to enter a Network Key, enter the key you wrote down in 1. Press OK.
- **5.** Press Yes to apply your settings.

Put the CD-ROM into your CD-ROM drive. If you do not have a CD-ROM drive, download the software at: For Windows®: solutions.brother.com/windows For Macintosh: solutions brother.com/mac

Follow the on-screen instructions to continue installation.

# 古

**Finish**

Internet access is required. Follow the on-screen instructions to continue installation.

Follow the on-screen instructions to continue

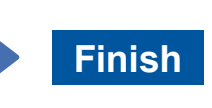

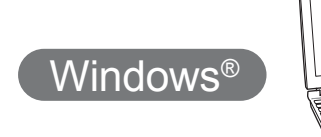

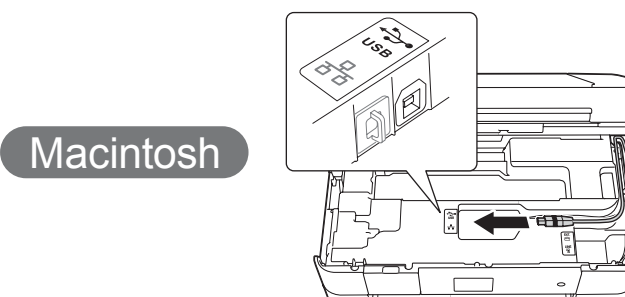

#### ■ Install MFL-Pro Suite

Put the CD-ROM into your CD-ROM drive. If you do not have a CD-ROM drive, download the software at: solutions.brother.com/windows

Make sure that you are logged on with Administrator .rights

**(Password (Key Network**

**For Wired Networks** 

To connect additional computers, repeat this procedure for each computer.

#### ■ Connect the network cable

#### ■ Install MFL-Pro Suite

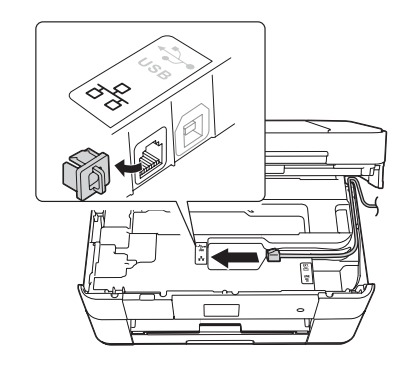

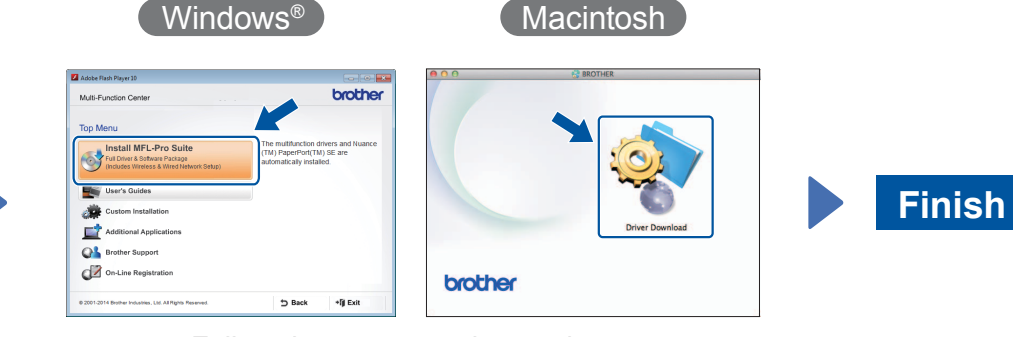

Follow the on-screen instructions to continue installation.

■ Connect the USB cable

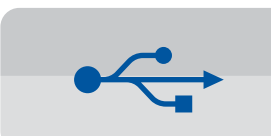

**For USB Connections** 

#### ■ Install MFL-Pro Suite

## 8 Choose your method

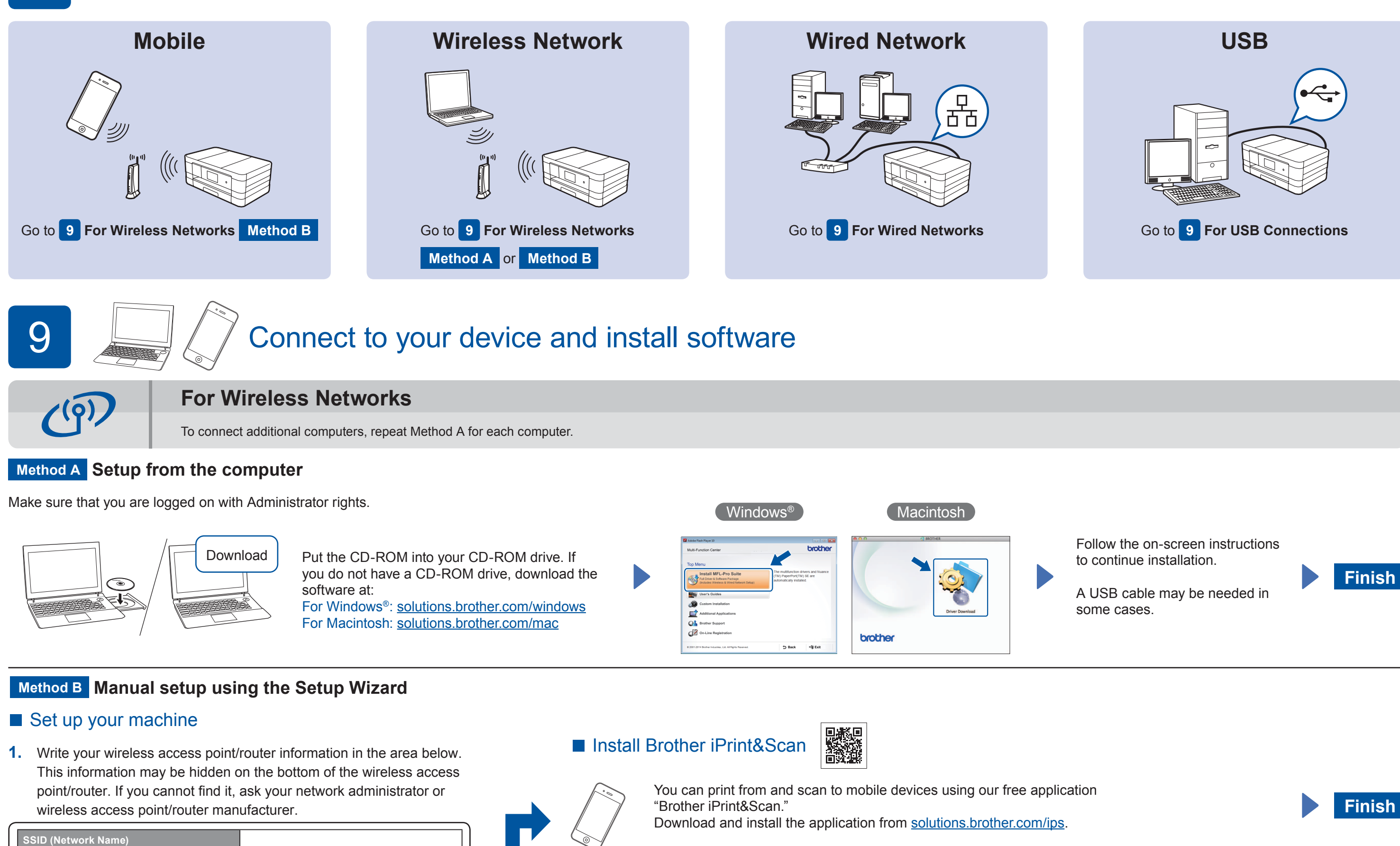

#### ■ Install MFL-Pro Suite

.installation

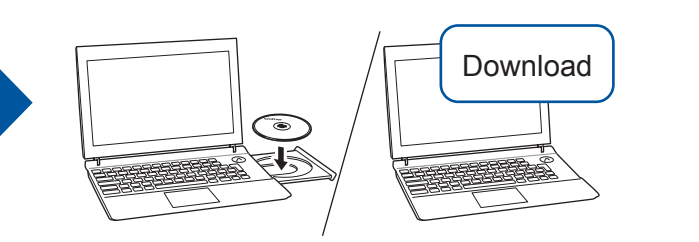

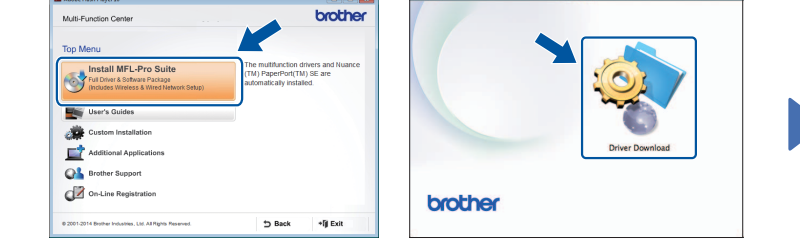

Windows<sup>®</sup> Windows<sup>®</sup>

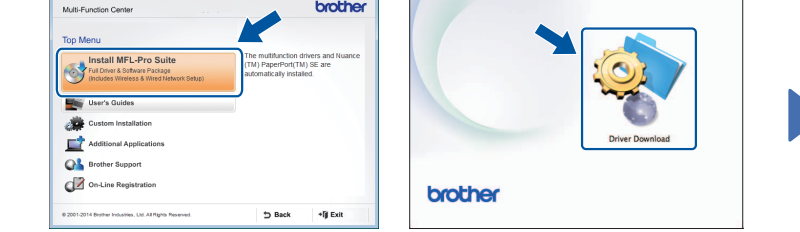

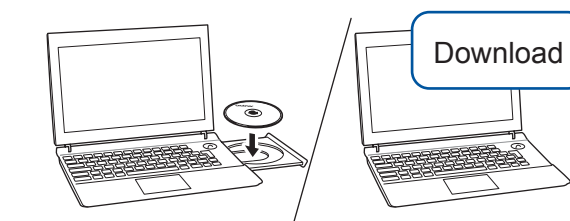

Make sure that you are logged on with Administrator rights.

Put the CD-ROM into your CD-ROM drive. If you do not have a CD-ROM drive, download the software at: For Windows<sup>®</sup>: solutions.brother.com/windows For Macintosh: solutions.brother.com/mac

Follow the on-screen

instructions.

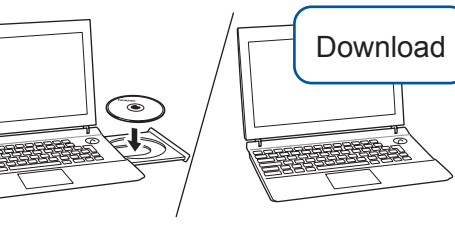

Make sure that you are logged on with Administrator rights.

#### ■ Connect the USB cable

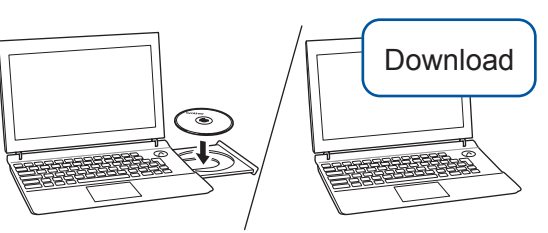

Make sure that you are logged on with Administrator rights.

Put the CD-ROM into your CD-ROM drive. If you do not have a CD-ROM drive, download the software at: solutions.brother.com/mac

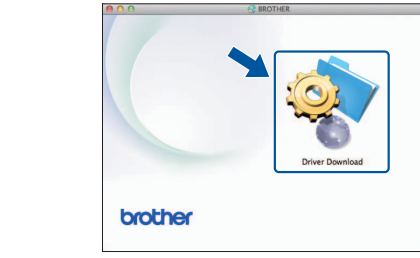